## **Drivers Install Instructions**

\*\*\*Prior to installing the driver make sure that the CPAP is unplugged from the computer\*\*\*

- 1. You will only need to do these steps, if the boxes do not become colored when plugging in your CPAP
- 2. Go to<https://www.silabs.com/developers/usb-to-uart-bridge-vcp-drivers>
- 3. On this page you'll select downloads

**OVERVIEW DOWNLOADS TECH DOCS COMMUNITY & SUPPORT** 

## **VCP Drivers Features and Benefits**

The CP210x USB to UART Bridge Virtual COM Port (VCP) drivers are required for device operation as a Virtual COM Port to facilitate host communication with CP210x products. These devices can also interface to a host using the direct access driver.

These drivers are static examples detailed in Application Note 197: The Serial Communications Guide for the CP210x.

The CP210x Manufacturing DLL and Runtime DLL have been updated and must be used with v 6.0 and later of the CP210x Windows VCP Driver. Application Note Software downloads affected are AN144SW.zip, AN205SW.zip and AN223SW.zip. If you are using a 5.x driver and need support you can download Legacy OS Software.

4. Download the CP210x Universal Windows Driver by clicking on it

## Software . 10

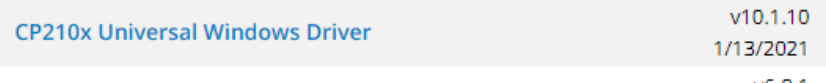

5. Go to your downloads folder and double click on the file

CP210x\_Universal\_Windows\_Driver |

## 6. Click Extract All

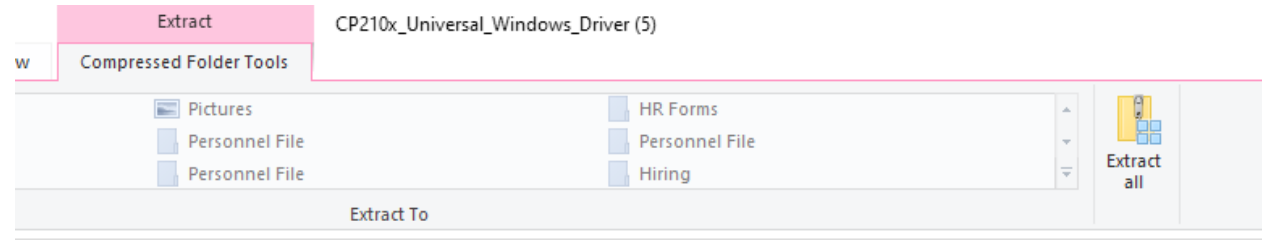

7. Leave the default folder and click extract

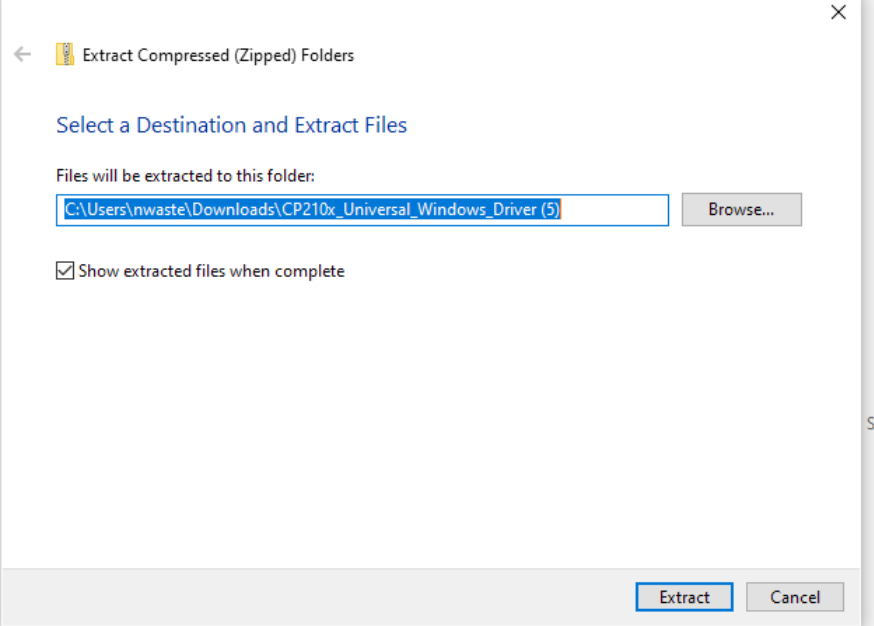

8. Find the file called silabser, there are 2 of them. One will have an icon of a piece of paper and gear. Right click on it and choose Install from the menu.<br>I/20/2022 I:08 P silabser

v

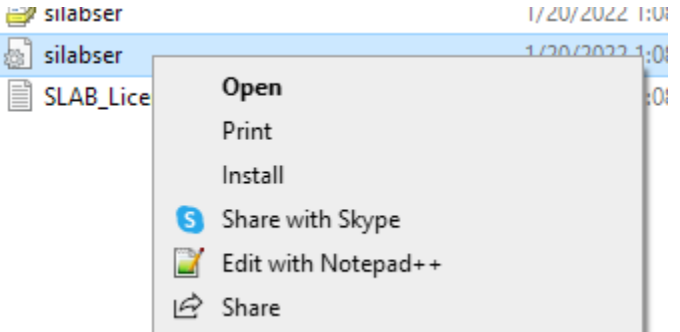

9. You will get a pop up that the operation completed successfully.

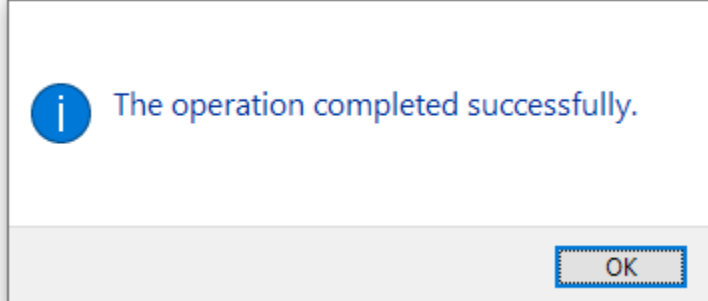

10. Reset the computer, open the MiniCPAP software and plug in the device